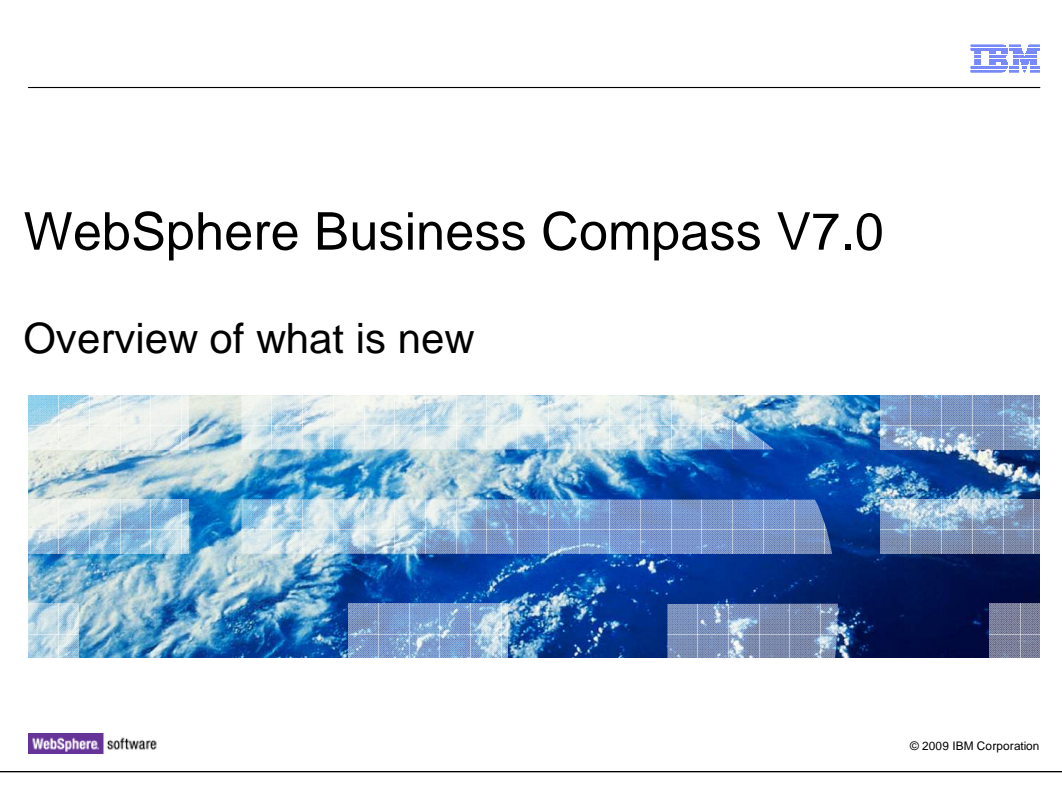

This presentation provides an introduction to what's new for WebSphere® Business Compass V7

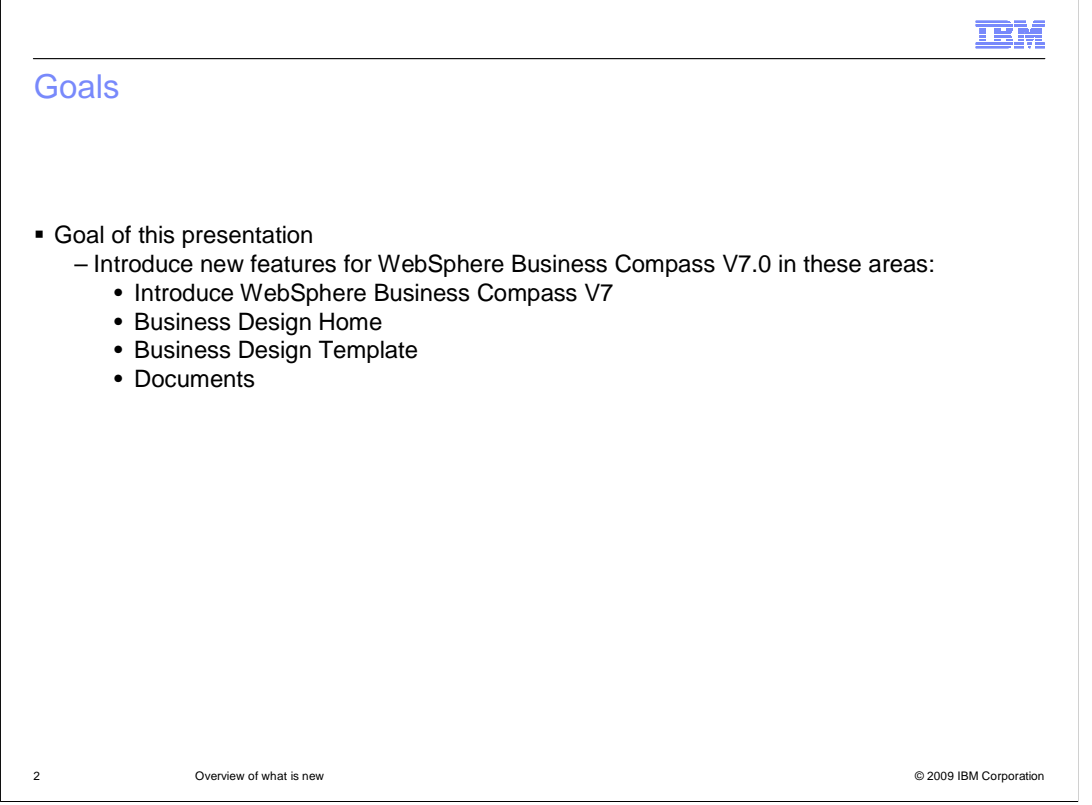

 In this presentation you will learn about the WebSphere Business Compass. It is the natural evolution of the WebSphere Business Modeler Publishing Server and the Business Leader widgets. There is a brief introduction to position the new name. Then the new Business Space features are presented and finally a tour of all the document types that are available.

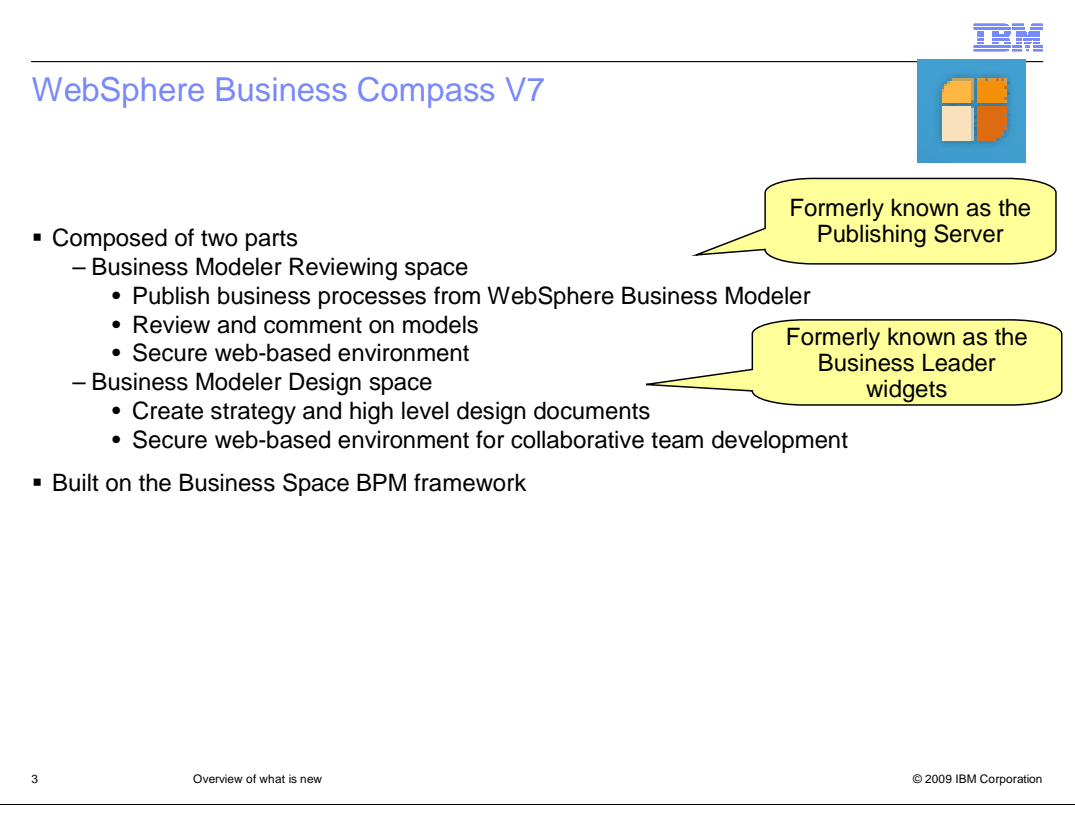

 The WebSphere Business Compass is composed of two sets of widgets, each defined by a business space template. They are the Reviewing template and the Business Design Space template.

 The Reviewing space provides a way to publish business process models and related business information to a secure Web site. This capability supports the development, documentation, and dissemination of business process models on an enterprise and worldwide scale.

 The Business Design spaces provide a collaborative, Web-based environment for designing and building business strategy planning documents that visually represent your current and future business structure and processes. Teams can collaborate in the creation of different document types related to a specific business solution. The solution can then be shared with or reused by other teams in their own solutions, or exported for printing and reviewing.

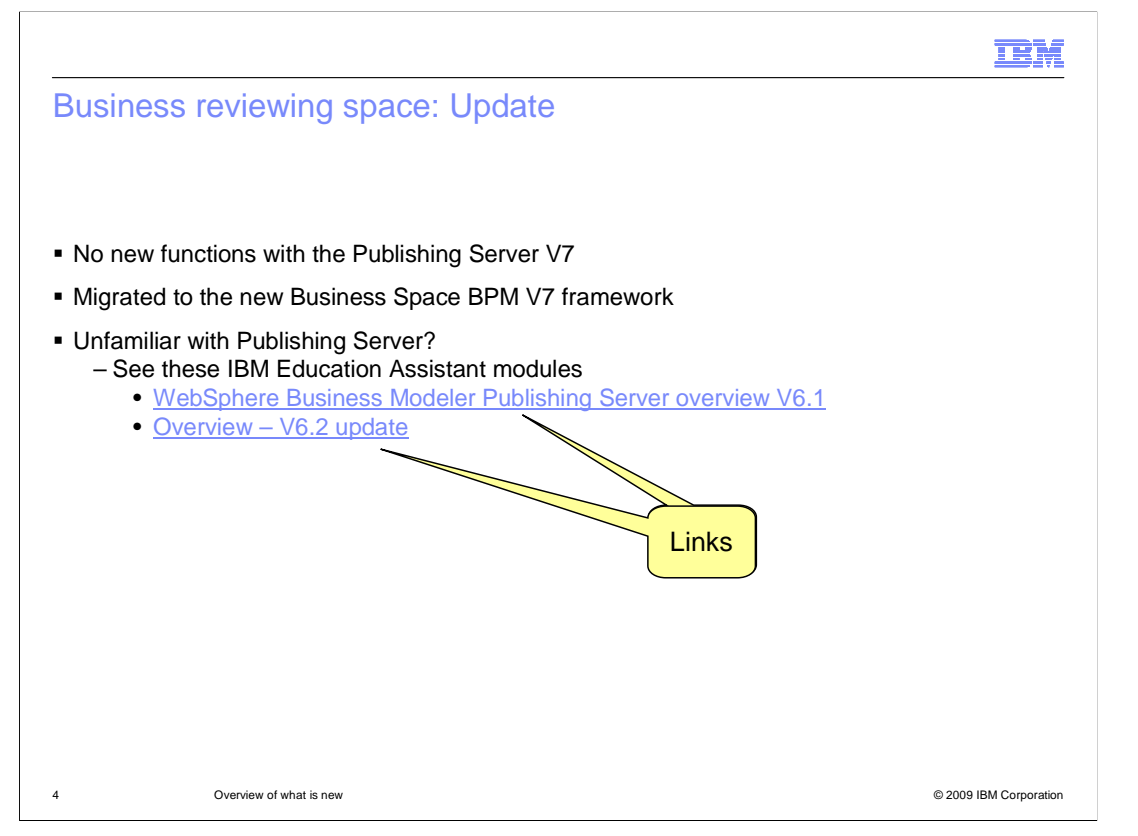

 This presentation covers only new features and functions. Since there have not been any new features added to the Business Review component of the WebSphere Business Compass the remainder of this presentation is focused on the Business Design space.

 If you need to learn more about the Publishing Server, see the IBM Education Assistant overviews starting with version 6.1. The links are provided here for your convenience.

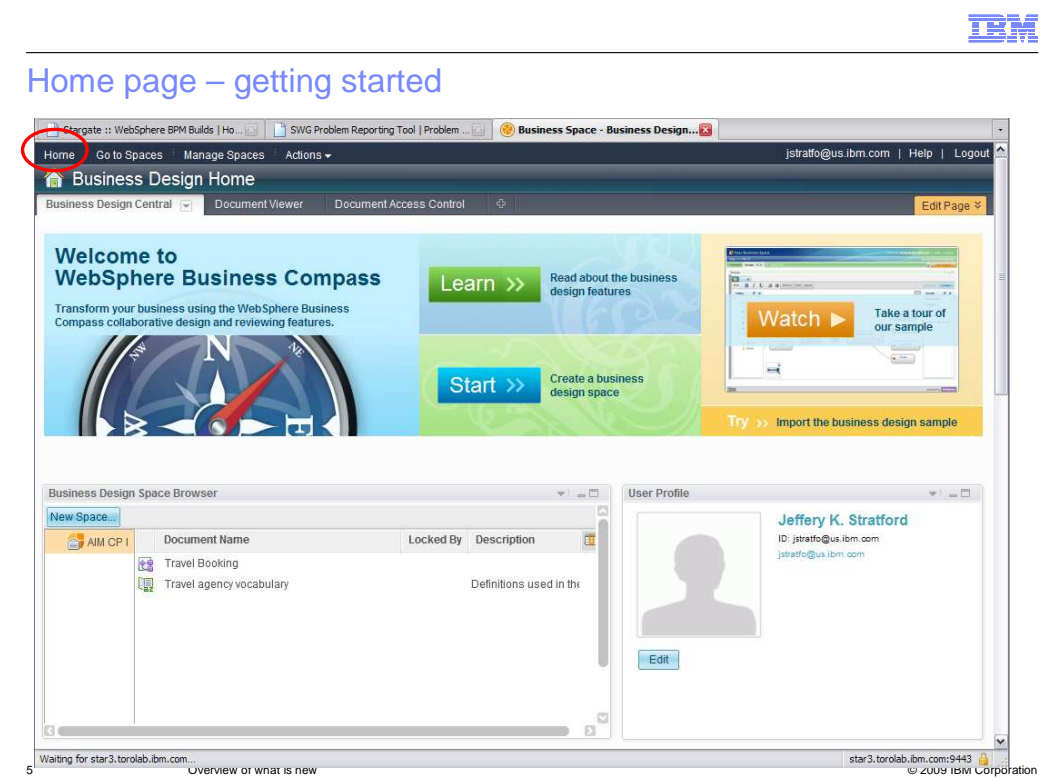

 When you first log into the WebSphere Business Compass you are presented with the Home page. The home page is full of links to documentation, educational material, tutorials, and a link to the Space Manager. The Space Manger is where you can get started creating your own personal business design space.

 The home page is fully customizable by the Business Space administrator so that you can create your own personalized welcome experience for your organization.

 Notice the other menu items across the top, 'Go to Spaces', 'Manage Spaces', and 'Actions'. These will always be with you, no matter where you are in the business space. They provide quick navigation and access to the space management functions.

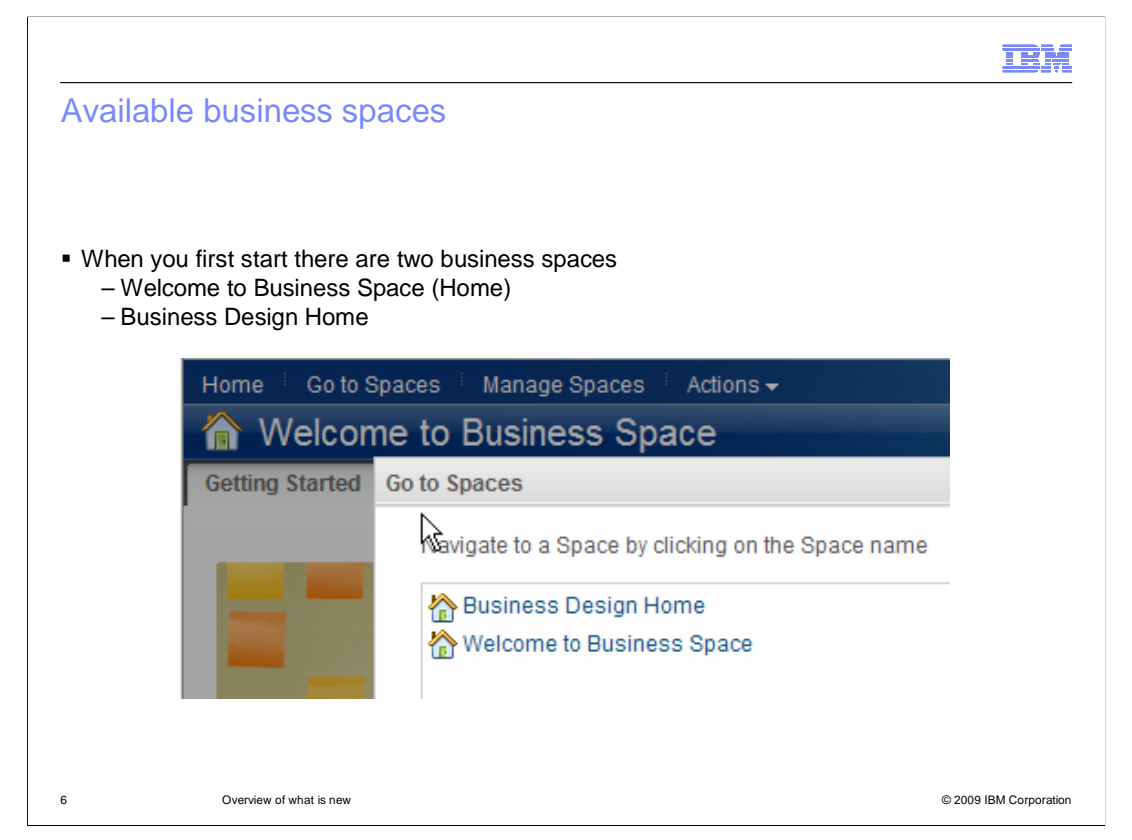

 As mentioned previously, the Home space is customizable and by default the Business Design space is displayed.

The Business Design Home is a permanent fixture and will always be there.

As the name implies, it is a home space that is tailored for your business design work.

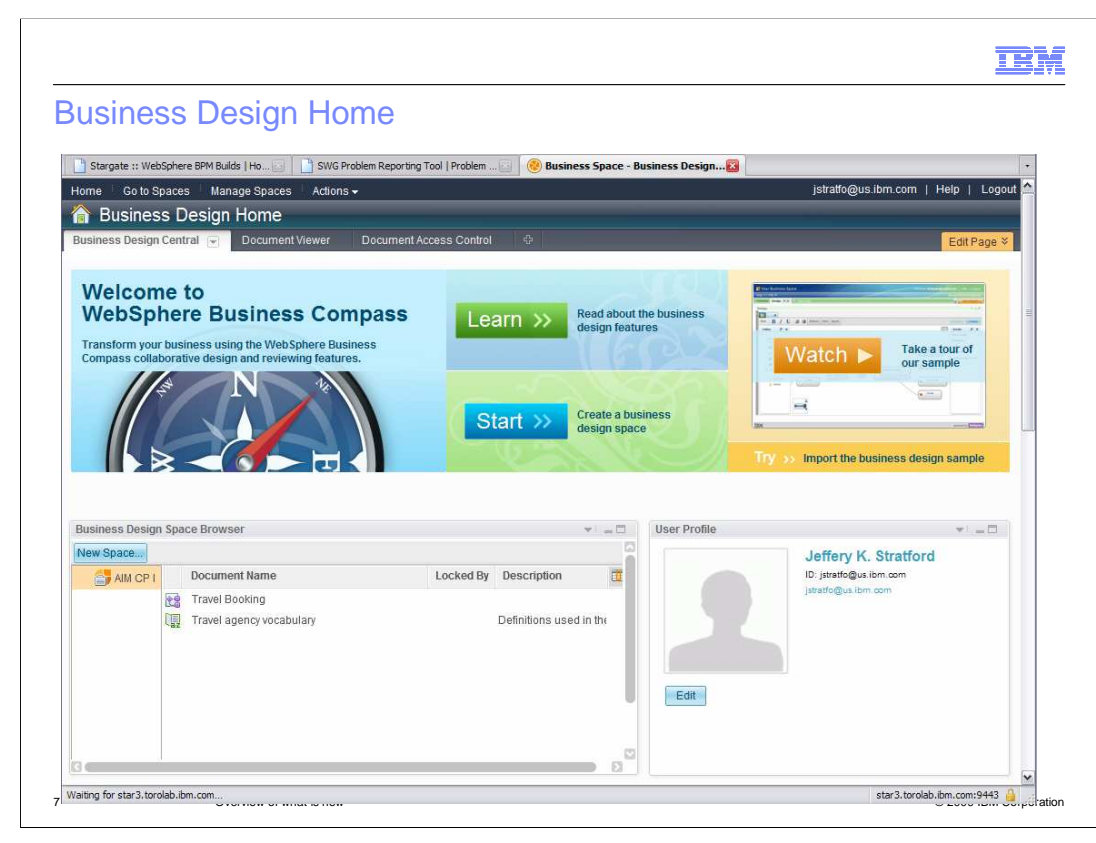

 The business design home is where you manage your business design spaces. There are links to documentation, tutorials, and demonstrations.

You can create new spaces and manage your personal profile.

 There are two additional pages, 'Document Viewer', and 'Document Access Control' for browsing the document repository and managing how others use documents that you have made public. By default, only members of your team can view the documents in your design space.

 From this page you can also navigate to one of your business design spaces or documents by selecting it in the, 'Access Design Space Browser' on the bottom left.

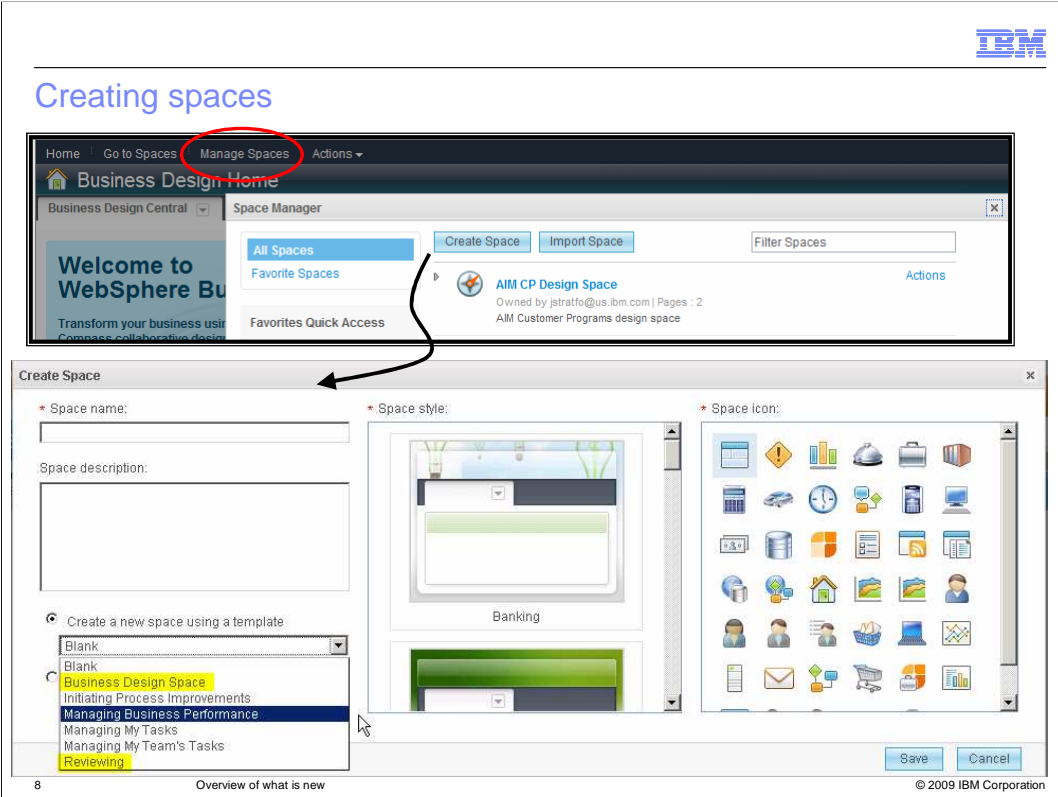

 To create a new business design space, select the 'manage space' menu option at the top. This will give you the space manager. A portion of it is shown in the first screen capture. Selecting the 'create space' button will invoke the create space dialog shown in the second screen capture.

 There are two templates of interest, the Business Design template for creating a business design space and the Reviewing template for creating a Reviewing space. They are highlighted in yellow.

 You can also customize your business design space so that is it easy to recognize by selecting a style sheet and an icon.

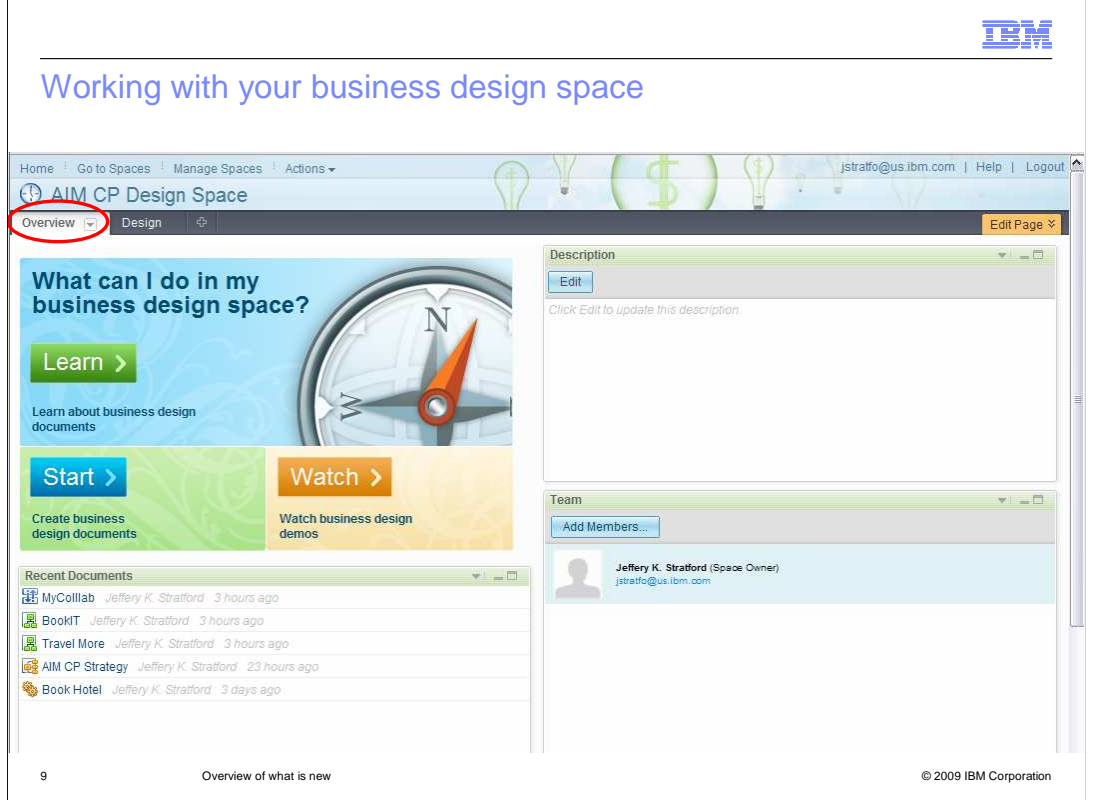

Your personal business design space has two pages, 'Overview' and 'Design'.

 The overview page is shown here. Again, there are links to documentation, educational material, and demonstrations.

 Here you can update the description for your design space, give access to your space to other team members and navigate directly to your most recently edited documents.

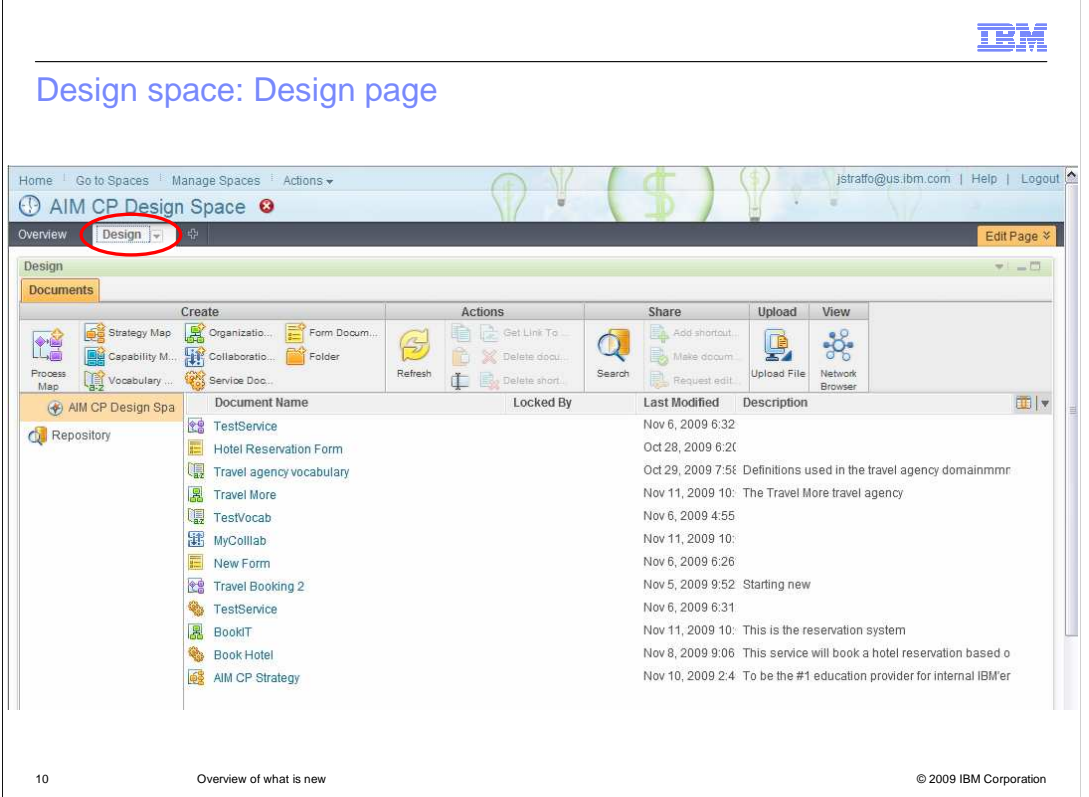

The design page is where you will spend most of your time. This is where you create and manage your documents. You can also search the repository and upload business design documents.

 Selecting a document from the list will open the document, where you can browse or edit it.

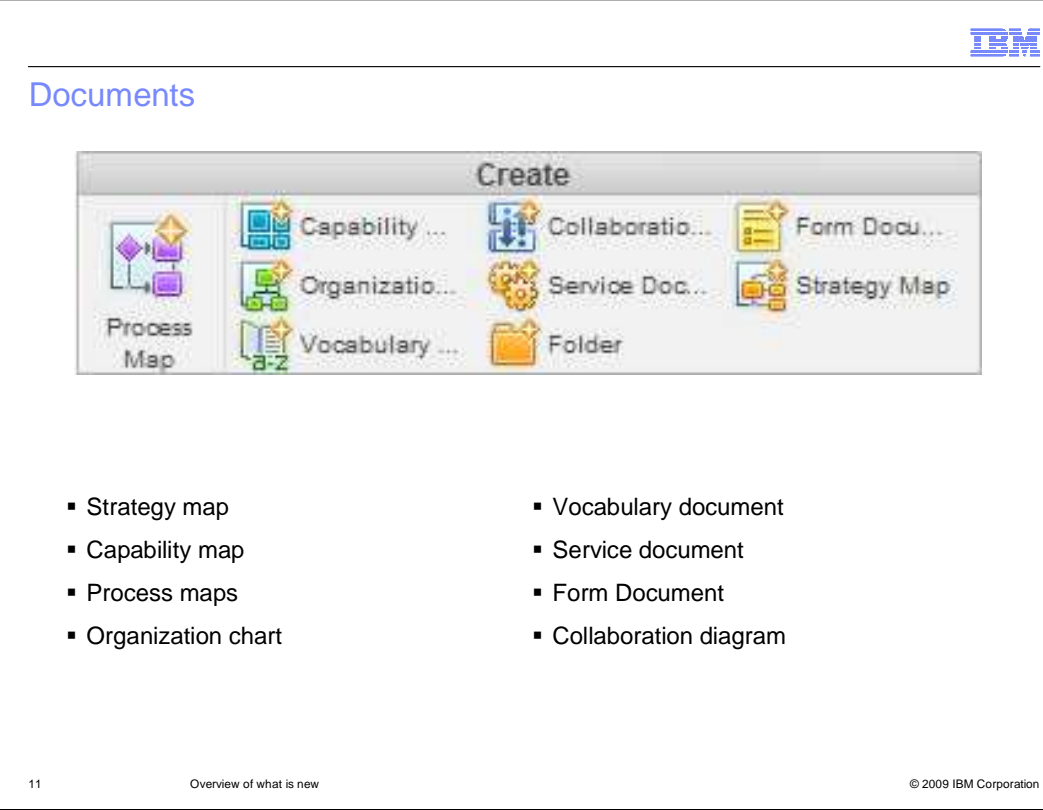

 documents can be linked together to form a document network. Listed here are all of the document types that are available to the business designer. Each document focuses on a specific aspect of the business and they all work together. The

Each document type is described briefly in the next few slides.

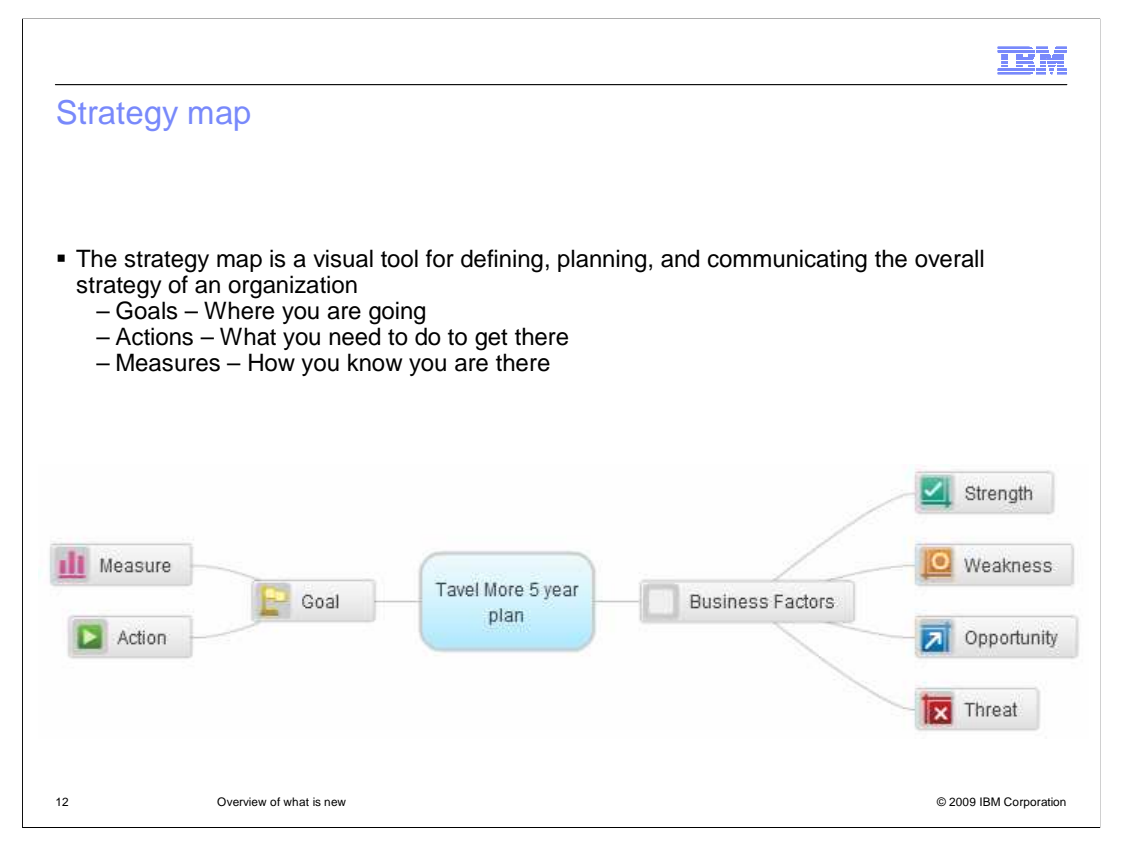

 The strategy map is a visual tool for defining, planning, and communicating the overall strategy of an organization.

It provides a clear picture of the overall objectives or goals of the organization (Where are you going?), the actions that are planned to achieve those goals (How are you getting there?), and the means by which the achievement of those goals are measured (How will you know you are there?).

 There are details associated with each element where you can capture the descriptions, assign owners, create links to other documents, and add attachments.

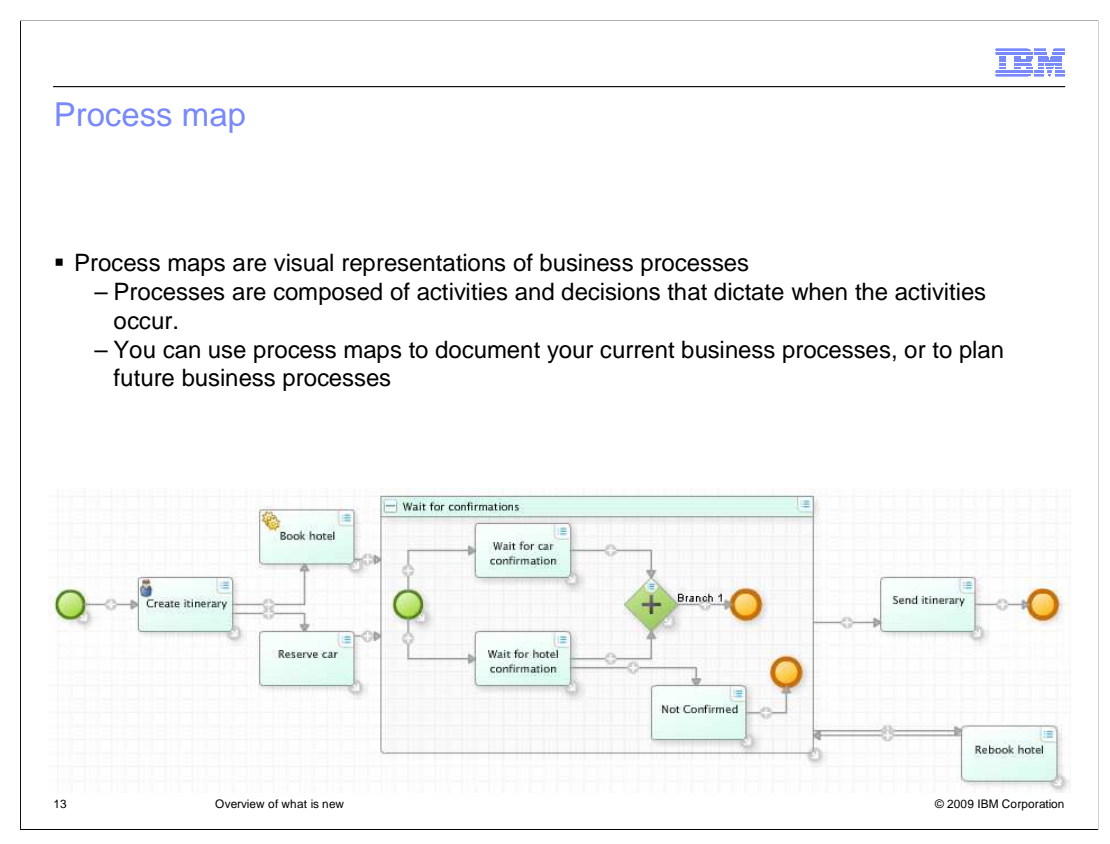

The business process map describes how the work gets done.

 Shown here is the simple travel booking application that uses a sub-process and parallel gateways.

The notation used here is BPMN 2.0.

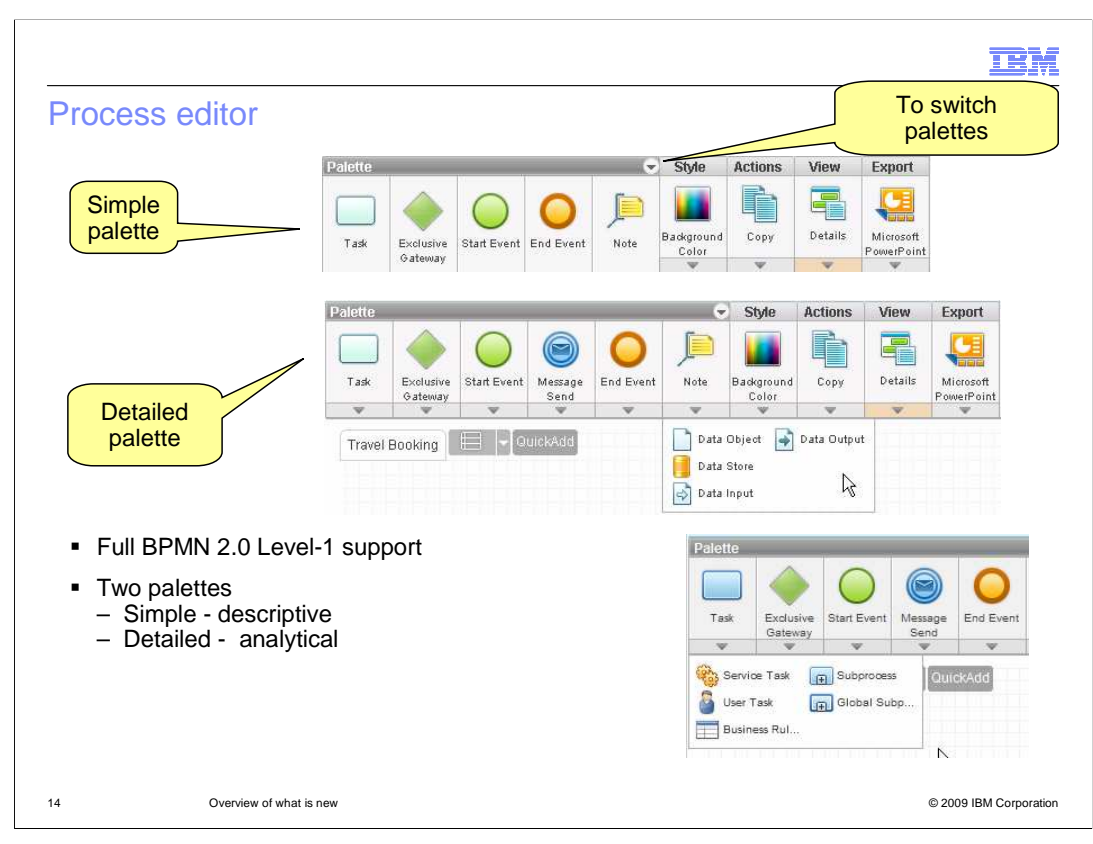

 The business process editor fully supports BPMN 2.0 Level-1 modeling. Level-1 has been identified as simple descriptive process flow charting. The basics, is what you see with the simple palette. The elements are start, end, task, decision, and note. The style, actions, view and export menu options, provide functions common to both palettes. Selecting the dropdown arrow will expose additional functions.

 The detailed palette expands the modeling capability and provides some of the features supporting BPMN 2.0 Level-2, analytical BPMN.

 Selecting the drop down arrow beneath the element exposes the advanced elements that are available.

 Under the notes, you can see the data objects and related elements and under tasks you can see all the different kinds of tasks that can be used. Service task, user task, business rule task, subprocess, and global subprocess.

 To see the complete set of elements, inspect the drop down menus for each of the elements.

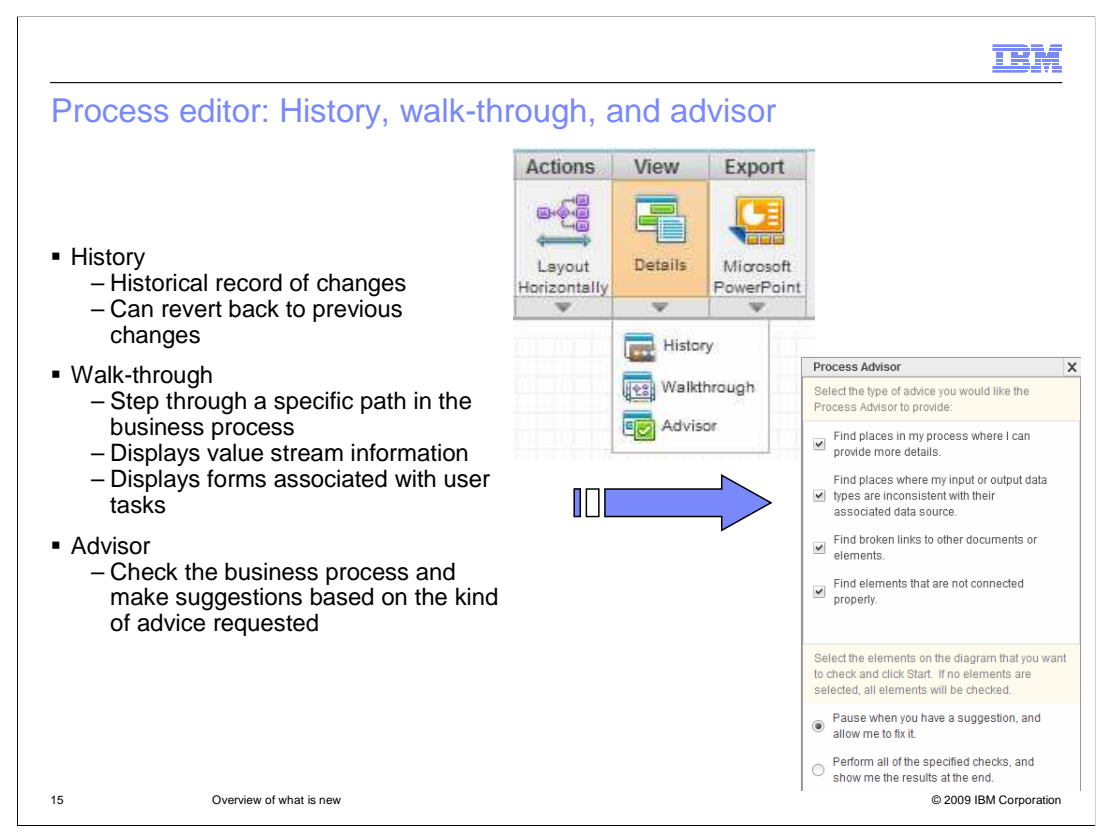

 The history, walk-through, and advisor are three very powerful features of the process editor.

 With the history feature you can visually see the time line of the changes and easily revert back to a previous version.

 The scenario walkthrough feature lets you select a path through the business process and then replay the scenario in presentation mode, one step at a time.

Value stream information captures the time and cost of a task.

 If the task has 'value stream' information associated with it, then the value stream information is shown during the walkthrough and the summary is updated at each step. Forms associated with user tasks can also be displayed during the walkthrough.

 The process advisor has a check list of possible problems that it can check for. You select the things you want it to check for and whether you want to stop at the first suggestion or run through the entire process marking each area in question. If there are no suggestions then the task or element is marked with a green check mark.

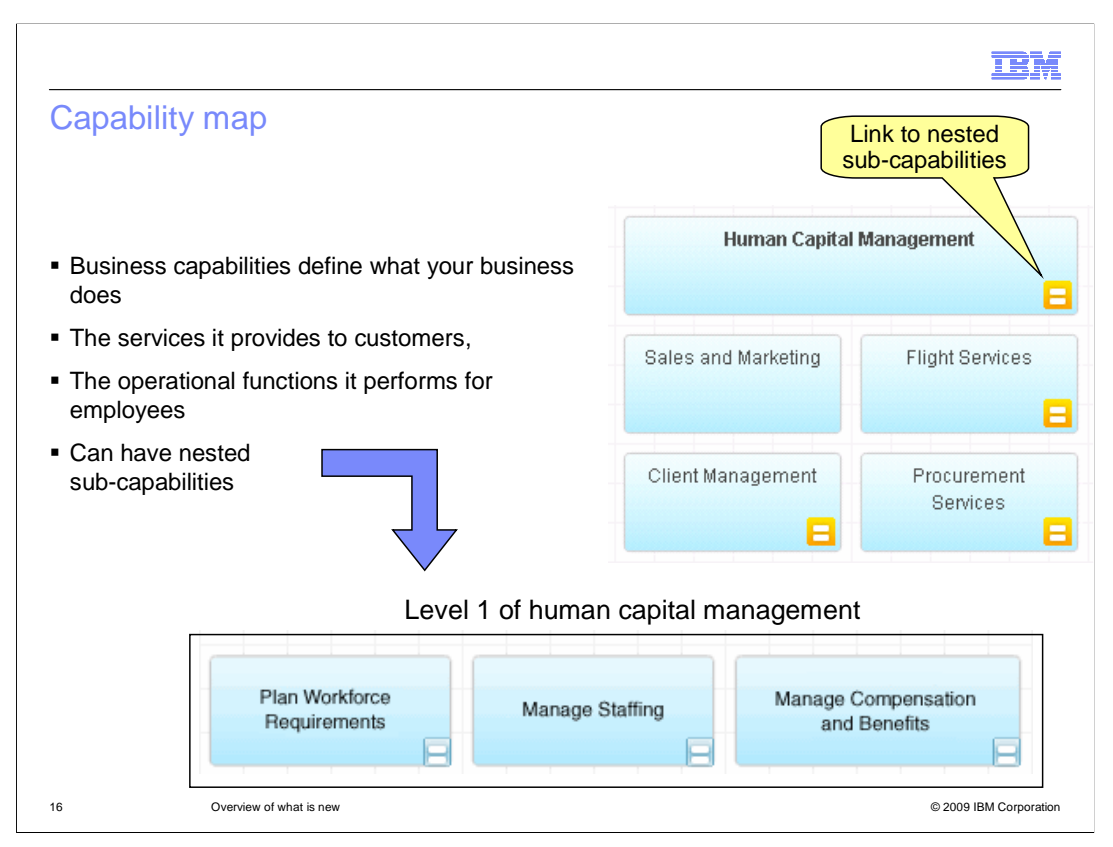

 Capability maps allow you to hierarchically decompose the services your organization provides.

 Viewing your business in terms of capabilities provides a higher level view of the structure of your business.

Business capabilities can be composed of several sub-capabilities.

 For example, an organization might have a human capital management capability that is itself composed of a set of capabilities: Plan workforce requirements, manage staffing, and manage compensation and benefits

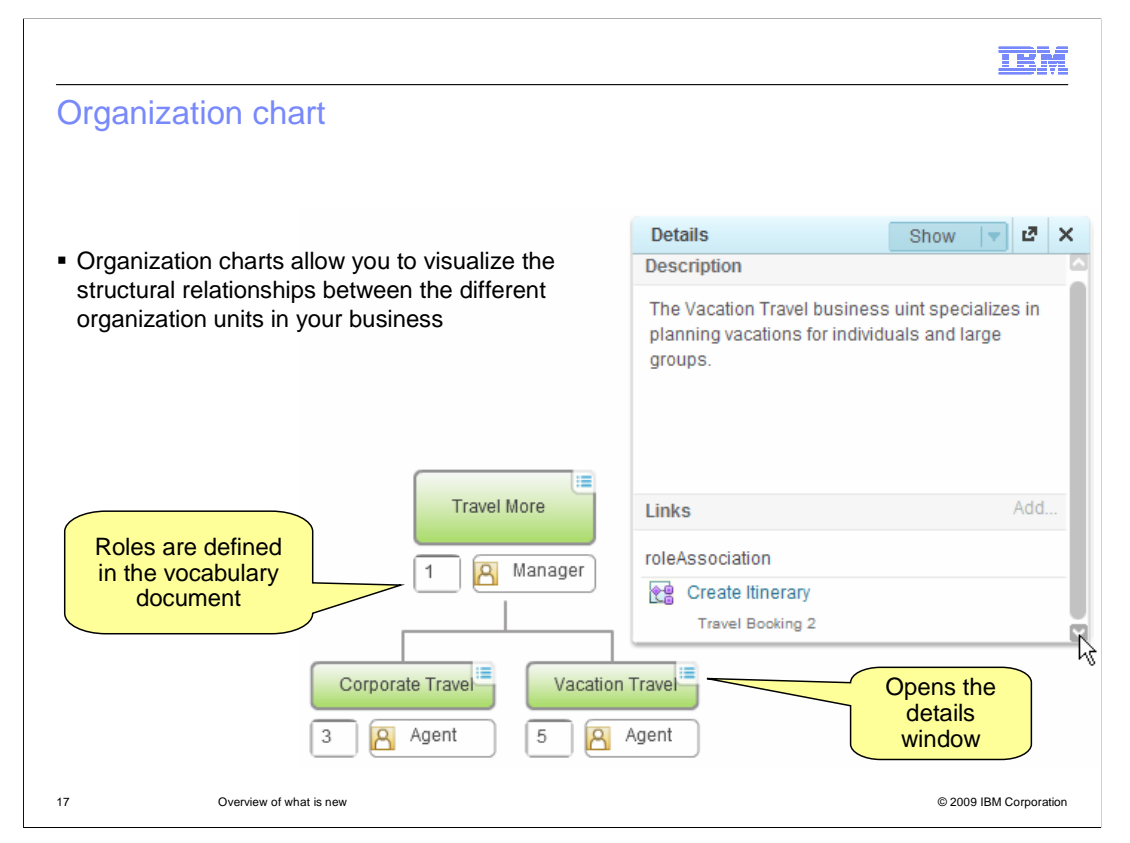

 Organization charts allow you to visualize the structural relationships between the different organizational units in your business.

 For each organizational unit, you can associate a set of roles included in that organizational unit, and optionally specify the quantity of individuals filling that role within the organizational unit.

 The little button in the upper right of the element will open or close the 'details' window. It is in the details where you can make links to other documents. Shown here is a link to the 'Create Itinerary' task in the Travel Booking business process.

 From this one picture it is easy to see that there is an agent in the Vacation Travel business unit that is responsible for creating vacation itineraries for individuals and large groups.

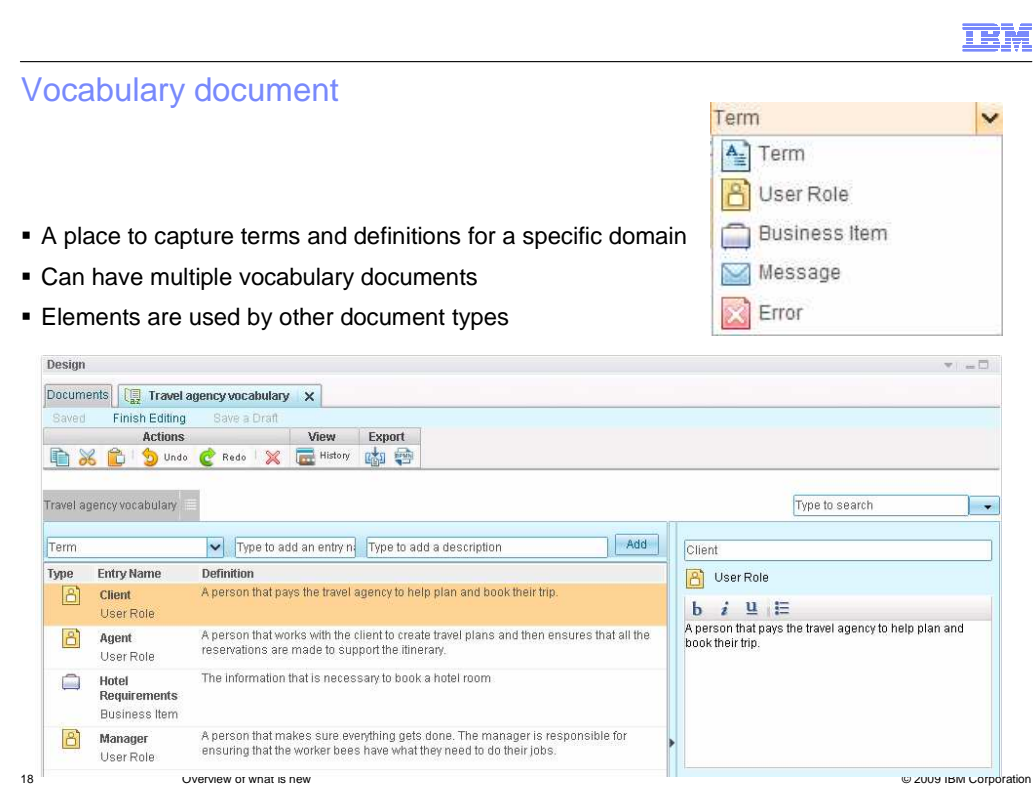

 A business vocabulary holds all of the terms, business item definitions, messages, errors, and roles that are used in your business documents.

 Each vocabulary entry is associated with an approved definition that is available where ever an entry is used within a business document.

 For example, you can associate a role from a business vocabulary with an activity in a process map.

 This creates a link where the role definition can be viewed when reading and editing the process map.

 By standardizing these common terms and business objects in a business vocabulary and reusing them in different business documents, you can ensure consistency and coherence in your business document set.

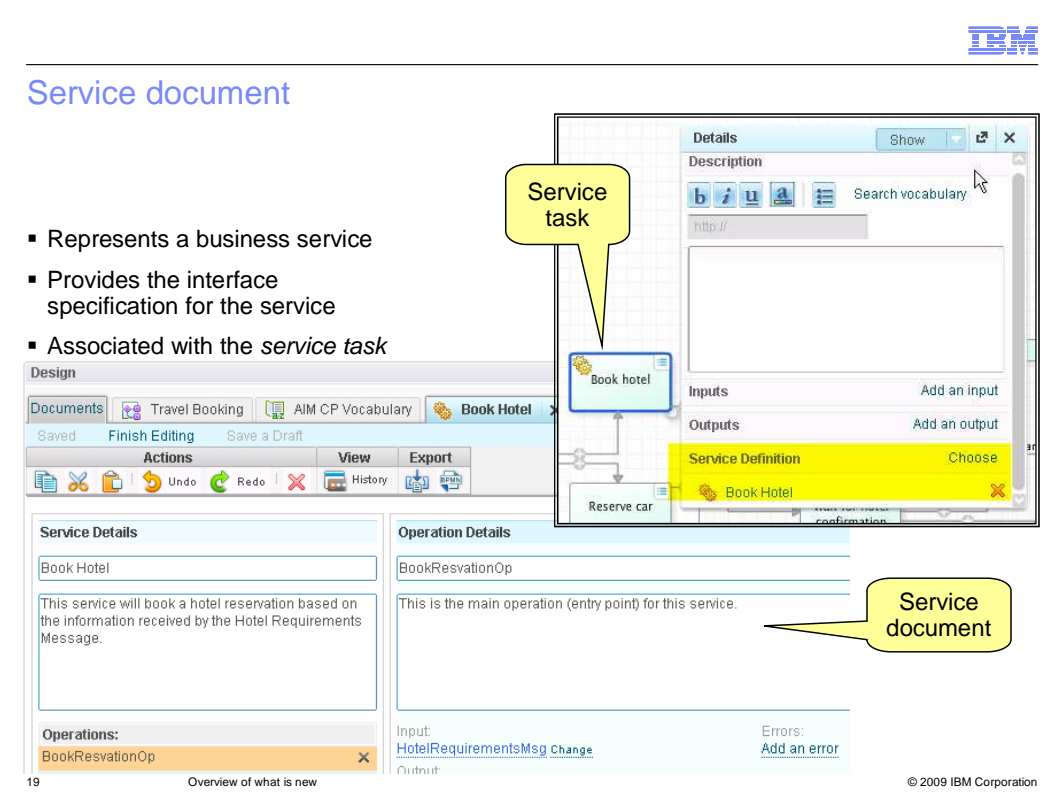

 Service documents describe the business services that are available for use within your business processes.

 You can create new business service documents in your Business Design space, or you can reuse WSDL documents that have been authored in WebSphere Integration Developer and imported to the WebSphere Business Compass document repository.

 Service documents work with service tasks. To use a Service in your business process, you create a service task, and then in the details of the service task, associate the service document.

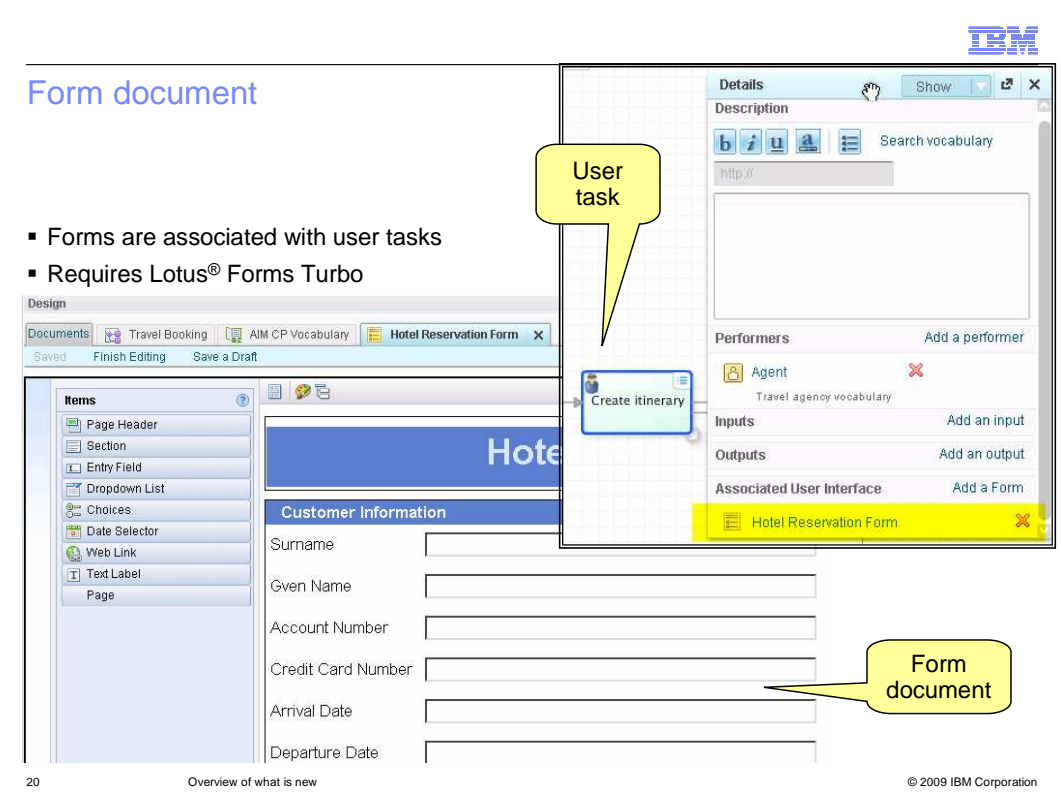

 With WebSphere Business Compass you can use Lotus Forms Turbo to create forms to visualize and verify the attributes needed for a user centric flow.

 A form is used to display output information to a person and to gather input. A form is associated with the 'user task' modeling element using the details window of the user-task.

 When you perform a process walkthrough of your process, you can show others the forms associated with an activity, giving them a fuller picture of the interfaces involved in completing a task.

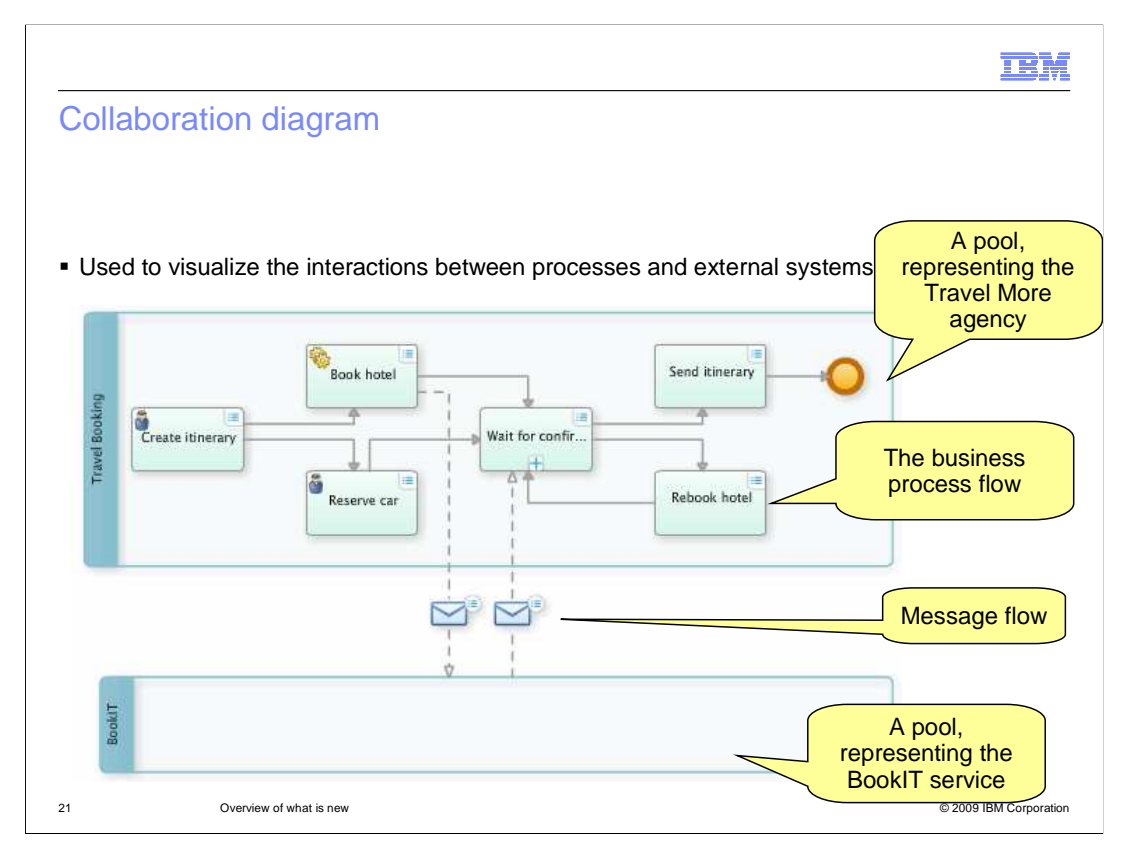

 Collaboration diagrams are used to visualize the interactions between processes and external systems.

 Pools are used to represent the different organizational units. In the example shown here, the Travel More agency is using an external service called BookIT, to make the actual reservation. A message is sent from Travel More agency using the Book Hotel service and a message is returned.

 With this kind of diagram it is very easy to see where the boundaries and dependencies are in your business processes.

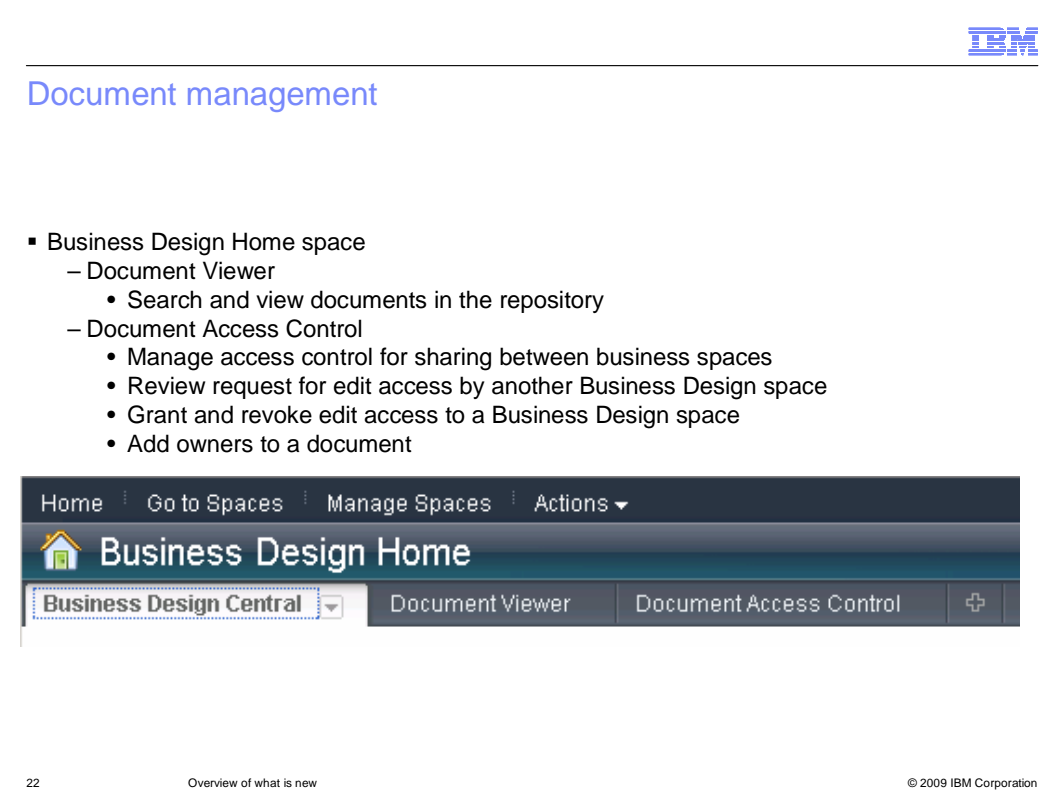

 Being able to manage the documents is a key feature of WebSphere Business Compass. The management model is centered on the team. Anyone in the team associated with a given business space can view and edit any of the documents. Edit access is granted to the business design space and not to an individual.

 If you want to share a document with another team or business space, you need explicitly make your document public. Public documents can be viewed by anyone.

 If you find that you have a need to edit a public document, you need to make a specific request to the document owner. The owner can then grant edit authority to your business design space using the document access control page.

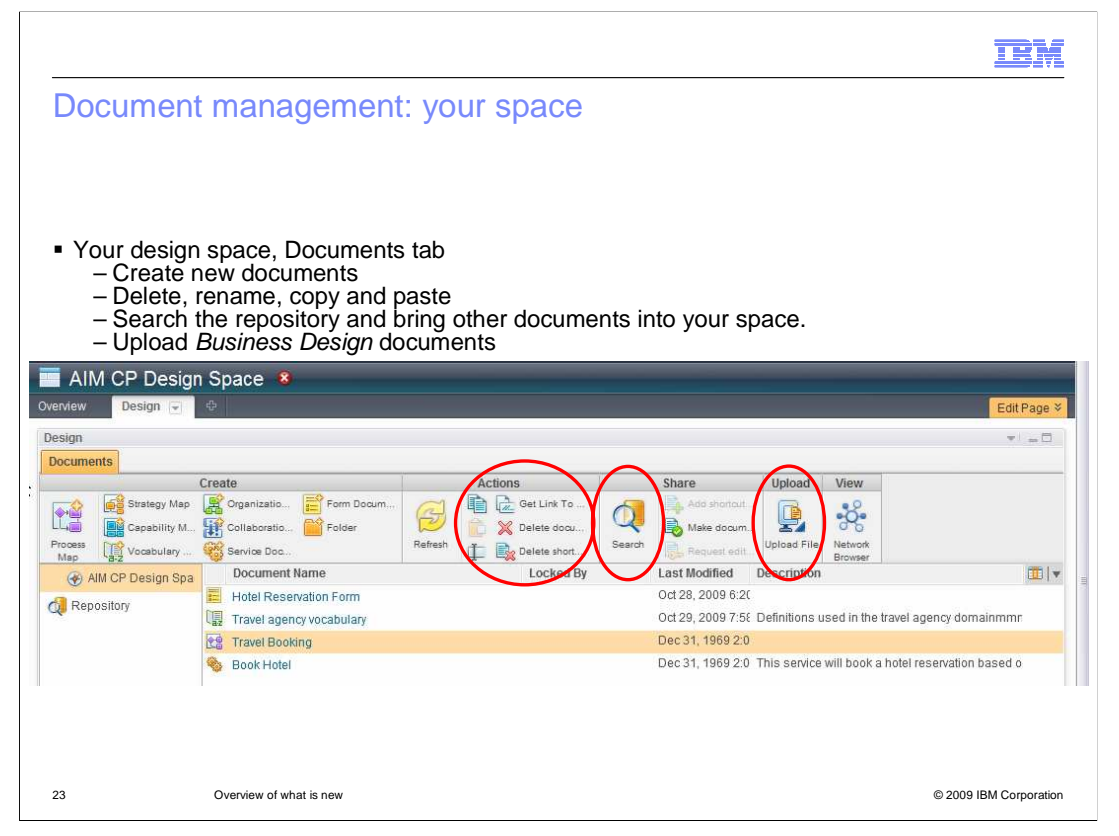

 Document access is also managed within you business design space. Here you can search the repository for public documents that might be of interest to your project. Here you can create, delete, rename, copy, paste and delete shortcuts to public documents

 The search feature lets you search all public documents or just the documents in your space. The search can be filtered so you can search for specific document types.

 You can export a document and all documents associated with it when you are viewing the document.

 The upload button is used to import documents that have been saved in the business design format or from other systems such as WebSphere Integration Developer and BPM BlueWorks.

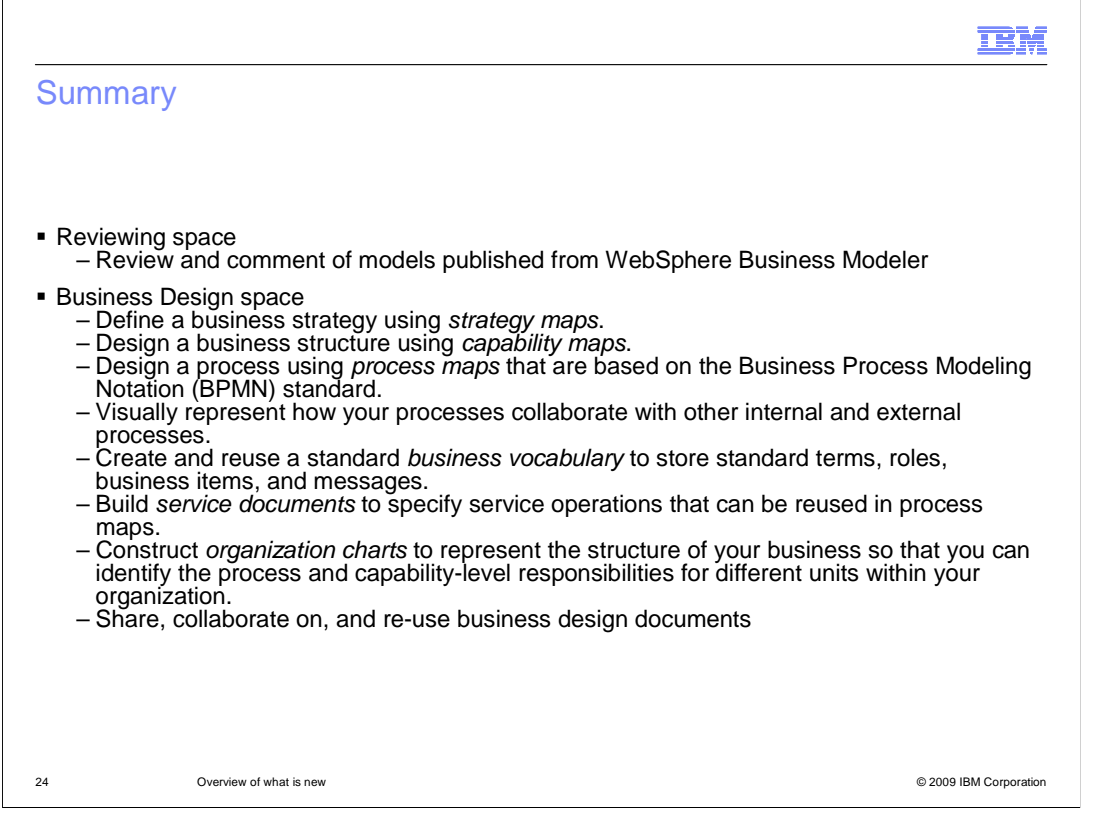

 IBM WebSphere Business Compass has two parts, the WebSphere Business Modeler Review space, and the Business Design space.

 The WebSphere Business Modeler Review space adds publishing capabilities to WebSphere Business Modeler that provide a way for you to review business process models, dashboards, and form images using a Web browser.

 The Business Design space provides a collaborative, Web-based environment for designing and building business strategy planning documents that visually represent your current business structure and processes.

 Built on the Business Space BPM framework, the Business Design spaces exist in secure spaces where individual teams collaborate in the creation of documents related to a specific business solution. The solution can then be shared with or reused by other teams in their own solutions.

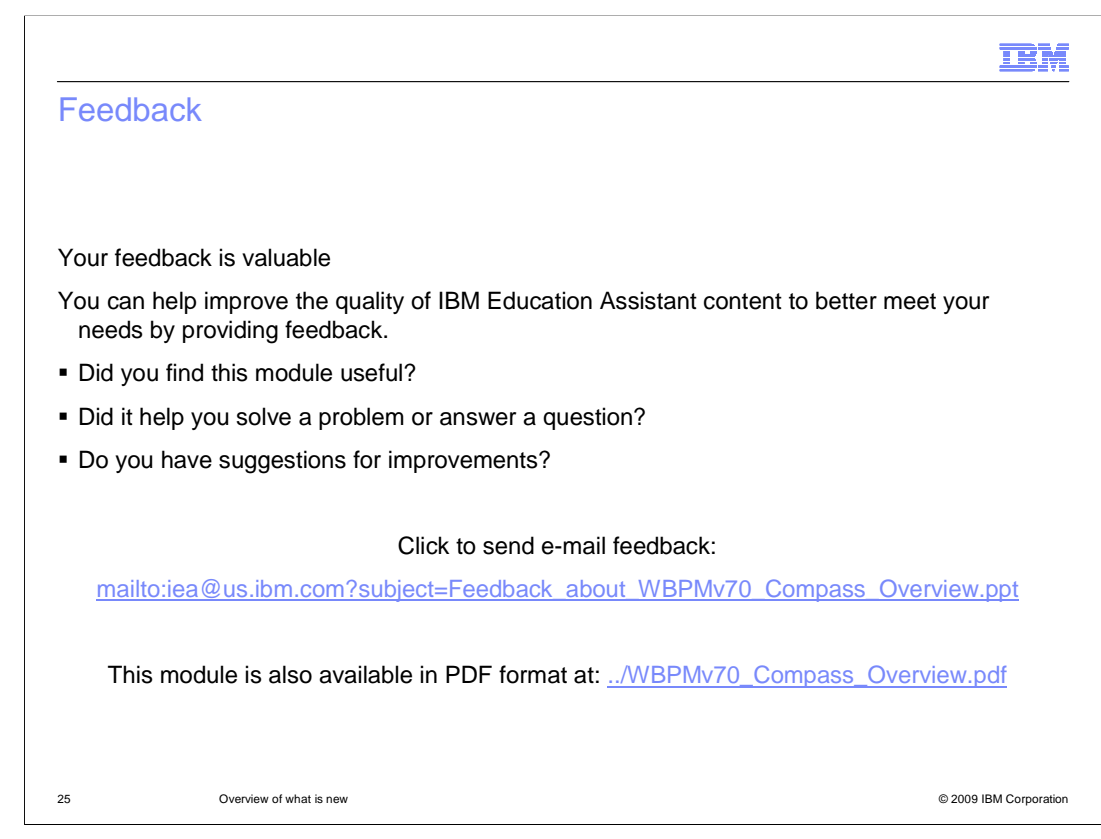

 You can help improve the quality of IBM Education Assistant content by providing feedback.

## Trademarks, copyrights, and disclaimers

IBM, the IBM logo, ibm.com, and the following terms are trademarks or registered trademarks of International Business Machines Corporation in the United States, other countries, or both:

IBM Lotus WebSphere

lf these and other IBM trademarked terms are marked on their first occurrence in this information with a trademark symbol (® or ™), these symbols indicate U.S.<br>registered or common law trademarks owned by IBM at the time

Other company, product, or service names may be trademarks or service marks of others.

Product data has been reviewed for accuracy as of the date of initial publication. Product data is subject to change without notice. This document could include<br>technical inaccuracies or typographical errors. IBM may make

THE INFORMATION PROVIDED IN THIS DOCUMENT IS DISTRIBUTED "AS IS" WITHOUT ANY WARRANTY, EITHER EXPRESS OR IMPLIED. IBM EXPRESSLY<br>UDISCLAIMS ANY WARRANTIES OF MERCHANTABILITY, FITNESS FOR A PARTICULAR PURPOSE OR NONINFRINGEM

IBM makes no representations or warranties, express or implied, regarding non-IBM products and services.

The provision of the information contained herein is not intended to, and does not, grant any right or license under any IBM patents or copyrights. Inquiries regarding<br>patent or copyright licenses should be made, in writin

IBM Director of Licensing IBM Corporation North Castle Drive Armonk, NY 10504-1785 U.S.A.

Performance is based on measurements and projections using standard IBM benchmarks in a controlled environment. All customers are the standard and the measurements and the standard are presented are presented are presented ratios stated here.

© Copyright International Business Machines Corporation 2009. All rights reserved.

Note to U.S. Government Users - Documentation related to restricted rights-Use, duplication or disclosure is subject to restrictions set forth in GSA ADP Schedule Contract and IBM Corp.

26 © 2009 IBM Corporation

IBM